# Windows 10 - Firefox with Java Web Start

## Java Setup

- 1. Install the latest version of Java.<https://java.com/en/>
- 2. From the 'Windows Start' menu, navigate to the 'Java' folder and select 'Configure Java'.

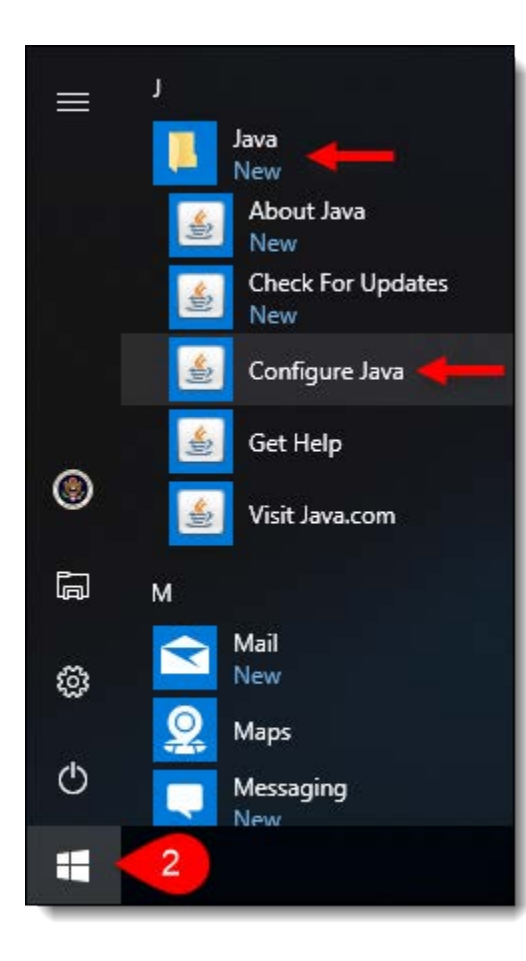

3. Select the 'Security tab', click the [Edit Site List] button, and add <https://ecf.ca5.uscourts.gov/> to the Exception Site List.

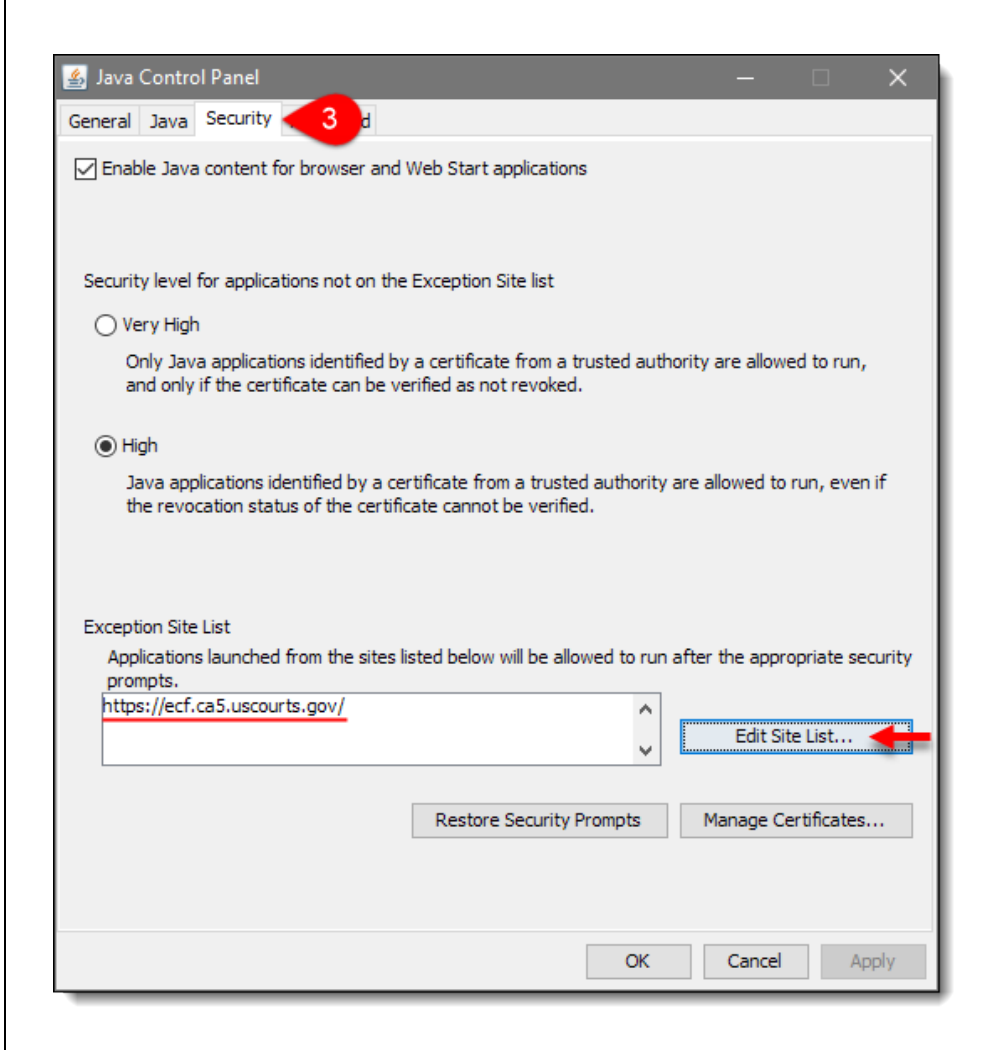

4. Select the 'Advanced' tab, click the 'Always allow' radio button under JNLP File/MIME Association, and click [OK].

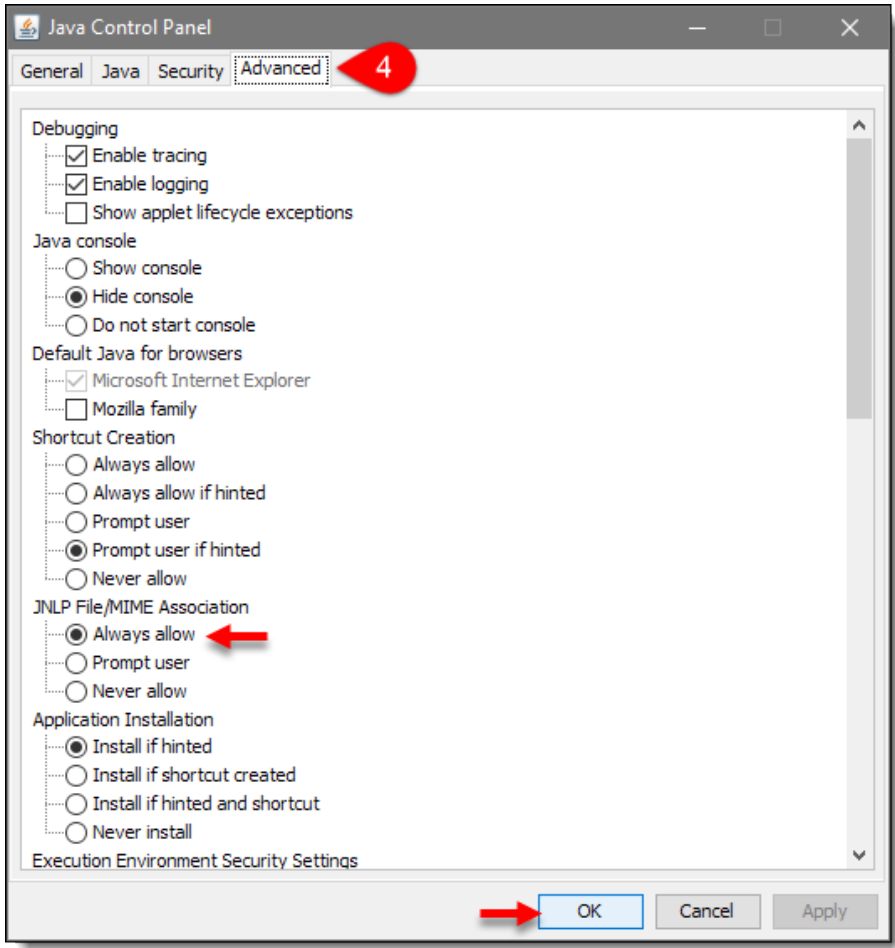

5. Proceed to the Windows Setup section.

# Windows Setup

1. From the 'Windows Start' menu, select 'Settings'.

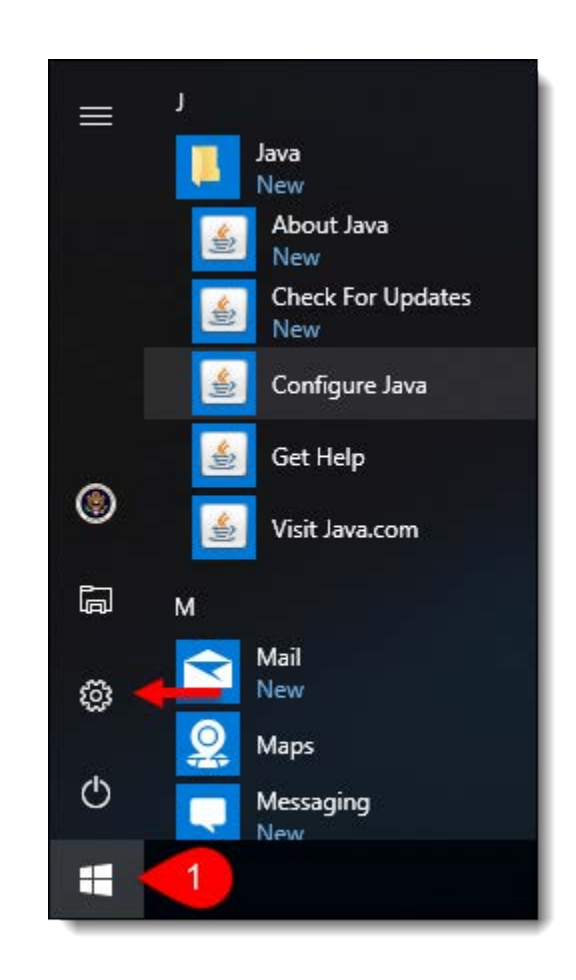

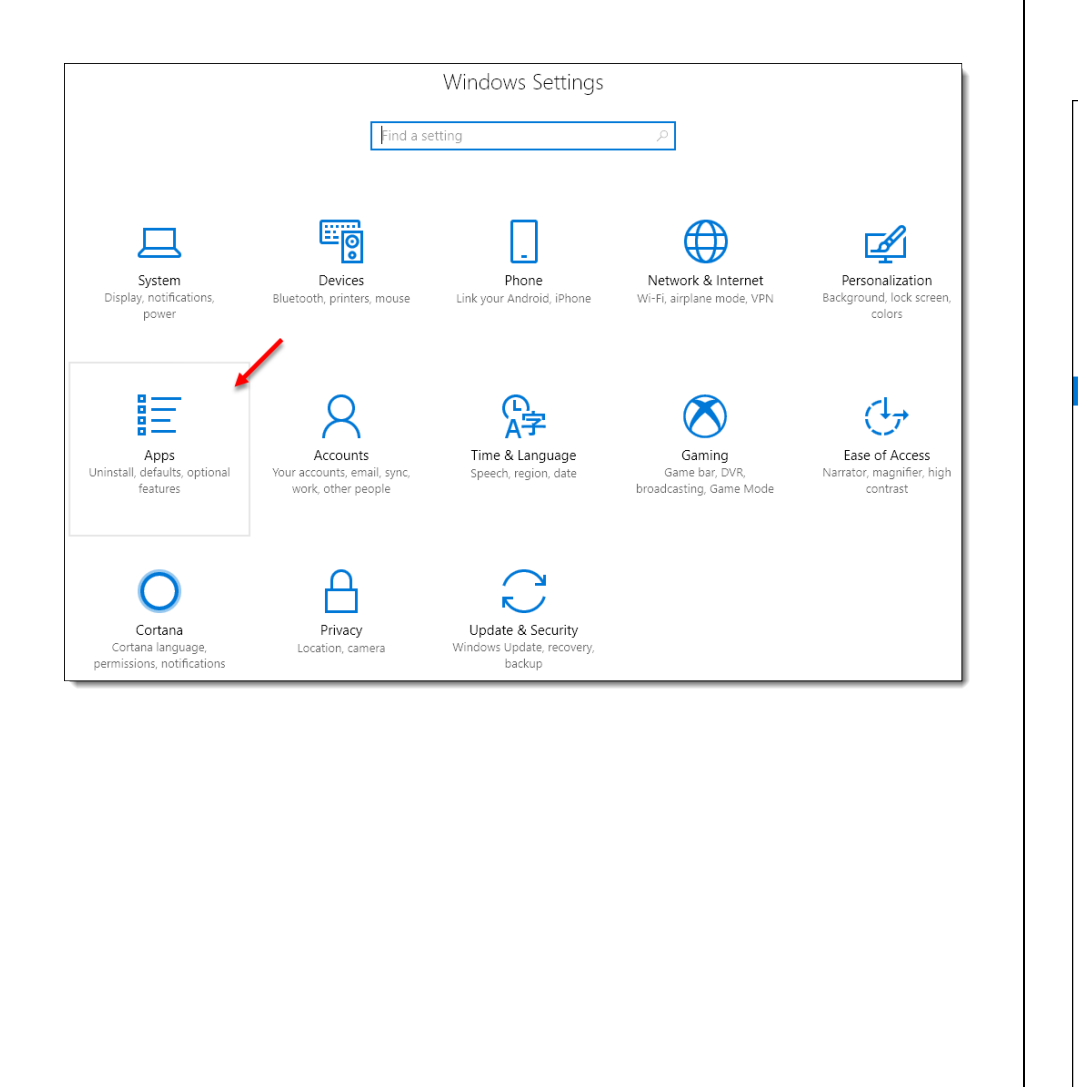

2. Under Windows Settings, select 'Apps'.  $\vert$  3. Select the 'Default apps' category, then select the 'Choose default apps by file type' link.

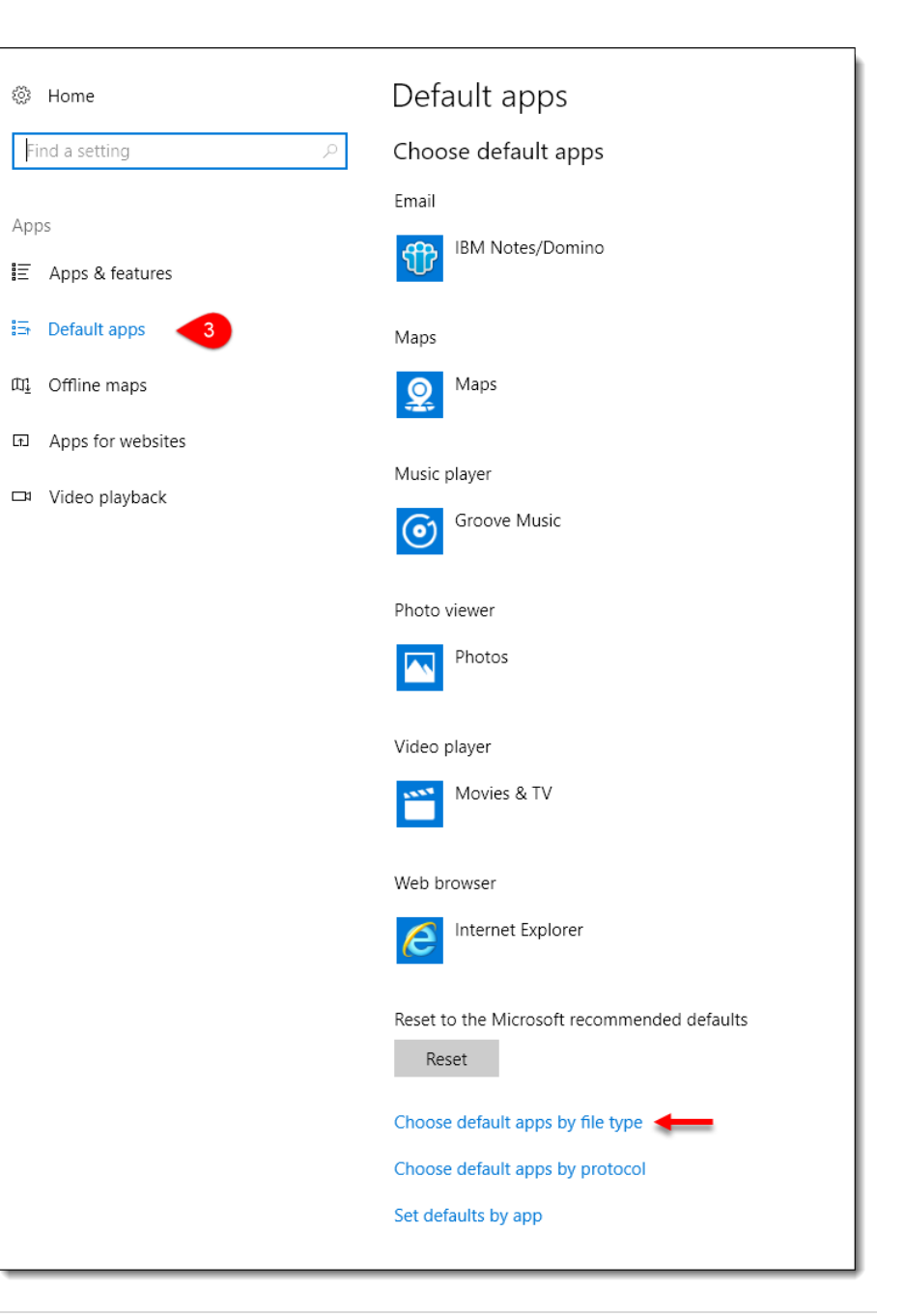

4. Scroll down to the '.jnlp' file type and select 'Java Web Start Launcher' as the default app. If Java Web Start is not an option, proceed to Step 5. Otherwise, close Windows Settings and proceed to Step 6.

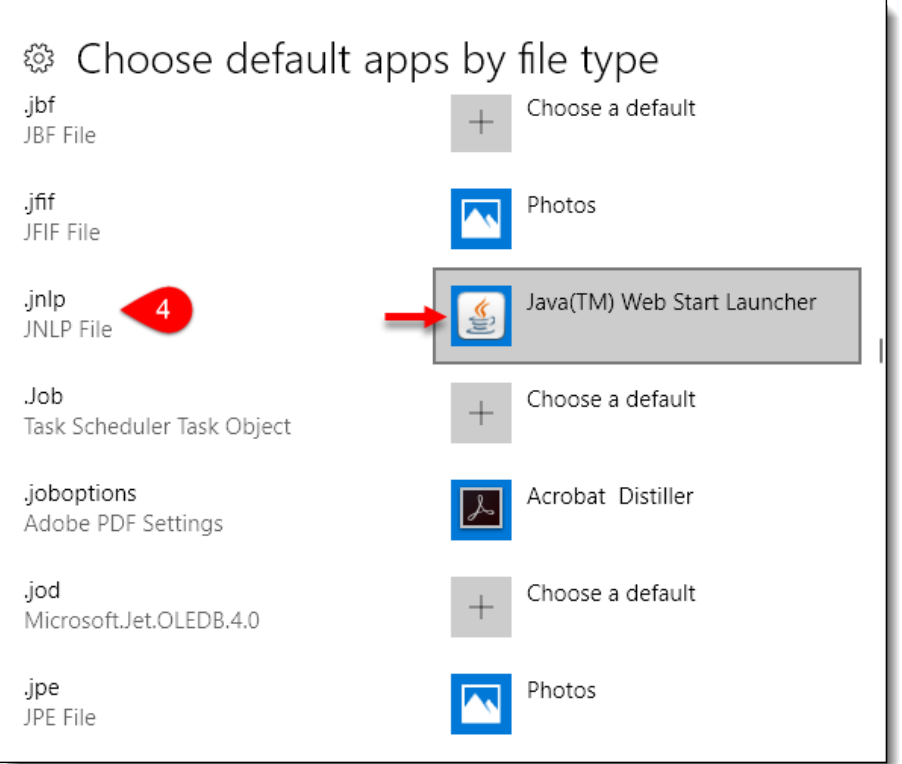

5. From the 'Windows Start' menu, type 'javaws' and click 'Run command'. This will show Java Web Start Launcher as a selectable app for Step 4.

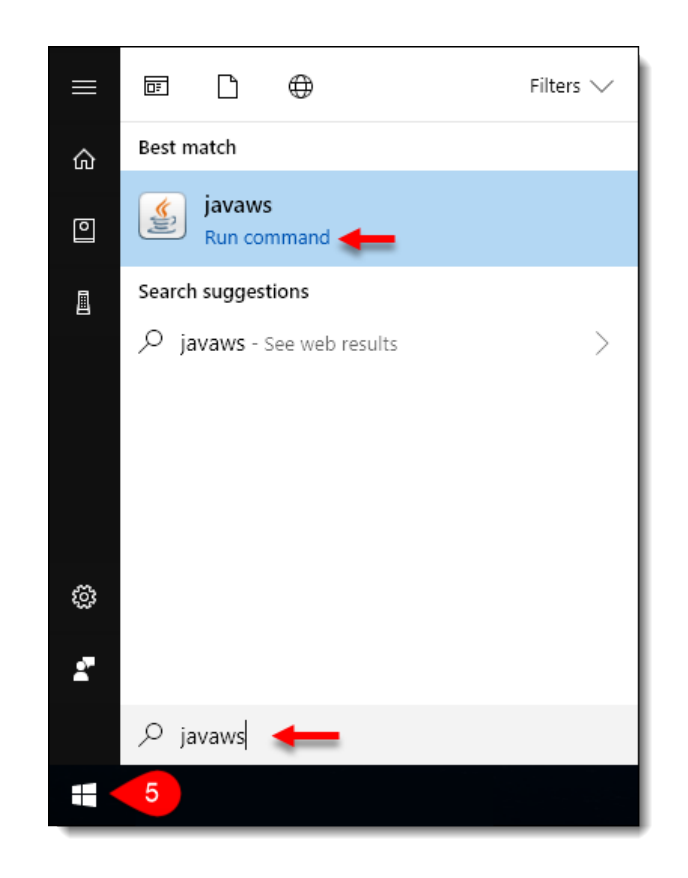

6. Proceed to the Firefox Setup section.

## Firefox Setup

- 1. Install the latest version of Firefox. <https://www.mozilla.org/en-US/firefox/>
- 2. Open Firefox and select 'Options'.

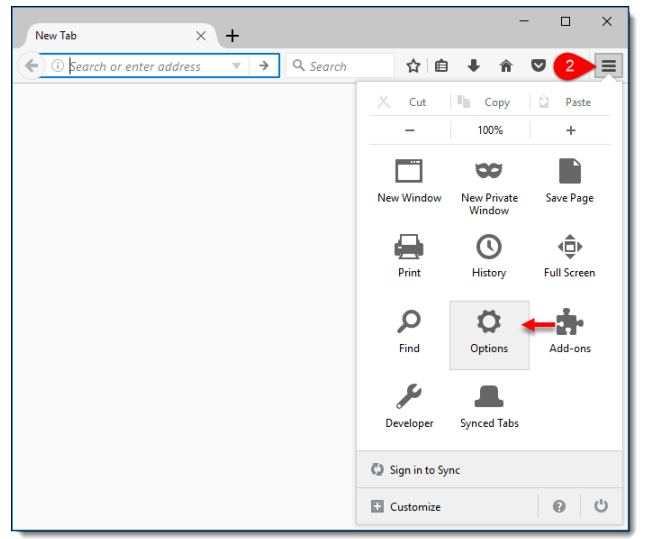

3. Under the 'General' category, scroll down to the 'Applications' section. Click the drop down menu for 'JNLP files' and select 'Use Java Web Start Launcher'. Close Firefox options.

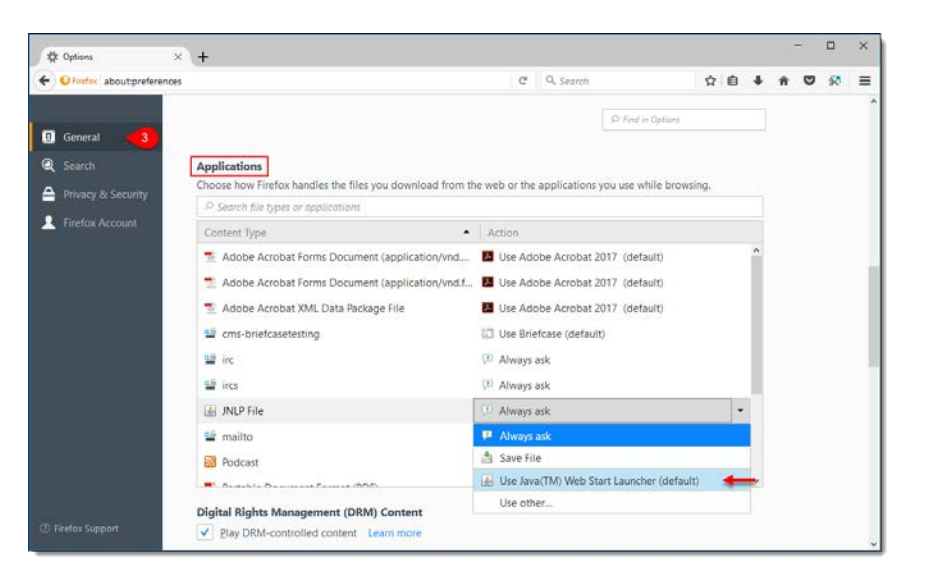

4. To login to CM/ECF, click the link below.

[https://ecf.ca5.uscourts.gov/cmecf/servlet/TransportRoom?servlet=Login?](https://ecf.ca5.uscourts.gov/cmecf/servlet/TransportRoom?servlet=Login?client=pc)

## [client=pc](https://ecf.ca5.uscourts.gov/cmecf/servlet/TransportRoom?servlet=Login?client=pc)

We recommend bookmarking this page for convenience.

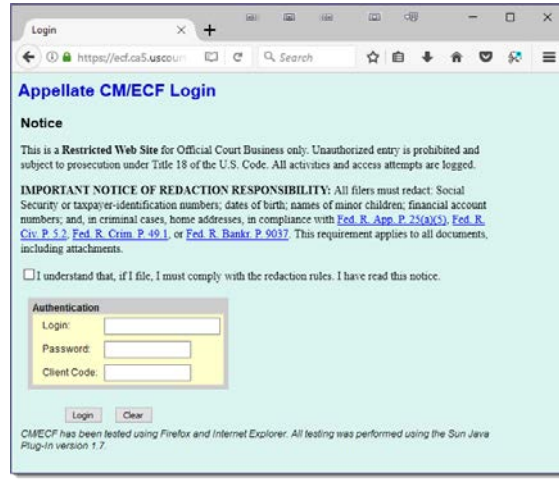

NOTE: The steps outlined above are required only once. Going forward, Firefox users accessing CM/ECF from our main page will be automatically redirected to the above link.

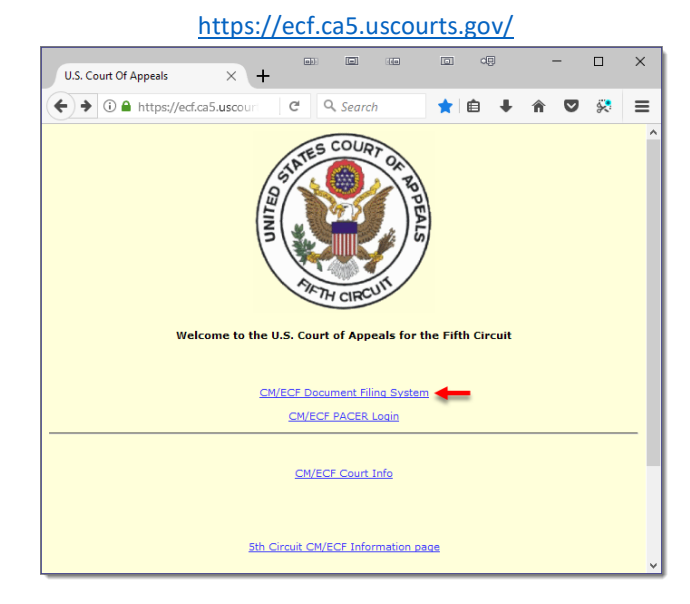